# ADD TO ACCOUNT

Select the gear icon on the top right of articles to open up a special features menu. This will allow you to translate, get text-to-speech, change the text size, get a citation or highlight a search term. There is also a table of contents accessible by selecting the menu icon beside the gear icon.

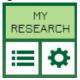

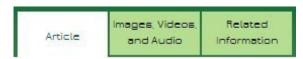

Any related items (images, videos, etc.) that are related to an article are linked and can be accessed by selecting the format on the top left.

# PARENTS & TEACHERS

The bottom of the website offers a **For Educators** section where you can select **Educator Tools**. This feature will allow you to evaluate your curriculum. All this will help you know how to use Student to promote and aid teens doing research and projects.

Make sure to check out other resources available from World Book through the library. As students research abilities and school work changes, they can also try World Book: Advanced and Timeline.

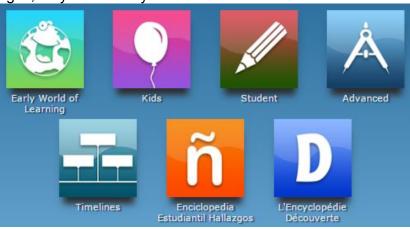

# WORLD BOOK: STUDENT

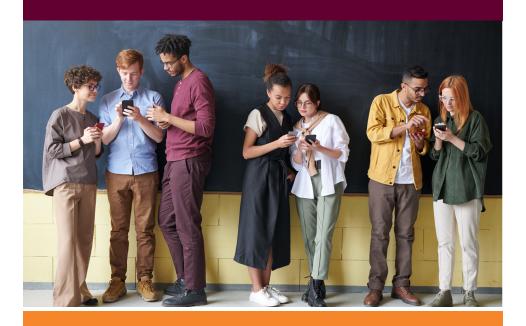

EXPLORE, FIND & LEARN!

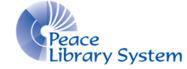

#### **Peace Library System**

8301 - 110 Street Grande Prairie, Alberta T8W 6T2 780-538-4656 | 1-800-422-6875 www.peacelibrarysystem.ab.ca

# WORLD BOOK: STUDENT

World Book: Student gives kids and teens the resources needed to start researching on an endless number of topics. In addition to the encyclopedia and biography center, Student offers help with a citation builder, quizzes, newspapers and maps.

## MY ACCOUNT

Use your account to compile all the websites, books, timelines, articles, images and sounds you have found into one place. Your account is synced to all the World Book resources that require an account.

#### To create an account:

- 1. Select My Research.
- 2. Select Create an account.
  - 3. Fill out the form
  - 4. Select Submit.

You can create project titles to organize all of your research. You can edit the project title as you begin to specify your project and delete the project once it's done. You can save information found on World Book easily but you can also save books you used or found elsewhere to make sure all of your work is in one spot. If you have information saved on different World Book sites, they will be divided into the resource name like this:

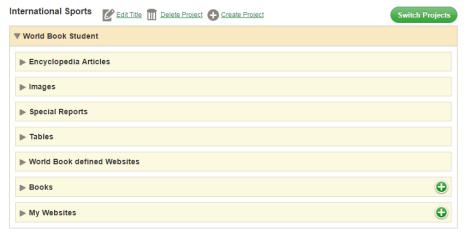

# SEARCH & BROWSE

You have a few different ways to find information:

- · Use the basic search bar located on the top
- Use the advanced search option. The button is located in the Find it by... menu on the top right
- Browse by subject, alphabetically or format. The buttons are located in the **Find it by...** menu on the top right.
- · Look at the featured content on the homepage.

## RESOURCES

World Book: Student offers the following tools for you:

Atlas
Behind the Headlines
Biography Center
Citation Builder
Compare Places
Dictionary
Educator Tools
Google Classroom
How to Do Research
Interactive Maps
Trivia Quizzes
What's New
World Resources

All of these tools will support students beginning to do research as well as studying history, political science, geography and other subjects. You can organize all your research items, get pointers on how to collect and analyze your data, build proper citations, quiz yourself and interact with maps and timelines.